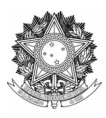

SERVIÇO PÚBLICO FEDERAL UNIVERSIDADE FEDERAL DA FRONTEIRA SUL DIRETORIA DE PÓS-GRADUAÇÃO DIVISÃO DE *LATO SENSU* Rodovia SC 484 – Km 02, Fronteira Sul, CEP 89815-899, Telefone: (49) 2049-3133 latosensu@uffs.edu.br

# **MANUAL DO PROCESSO DE RELATÓRIO FINAL DE CURSO DE** *LATO SENSU*

## Documento elaborado pela Divisão de Pós-Graduação *Lato Sensu* Versão atualizada em 27/11/23.

#### **ETAPA 1 – ENCAMINHAMENTOS DO COORDENADOR DE CURSO DE** *LATO SENSU*

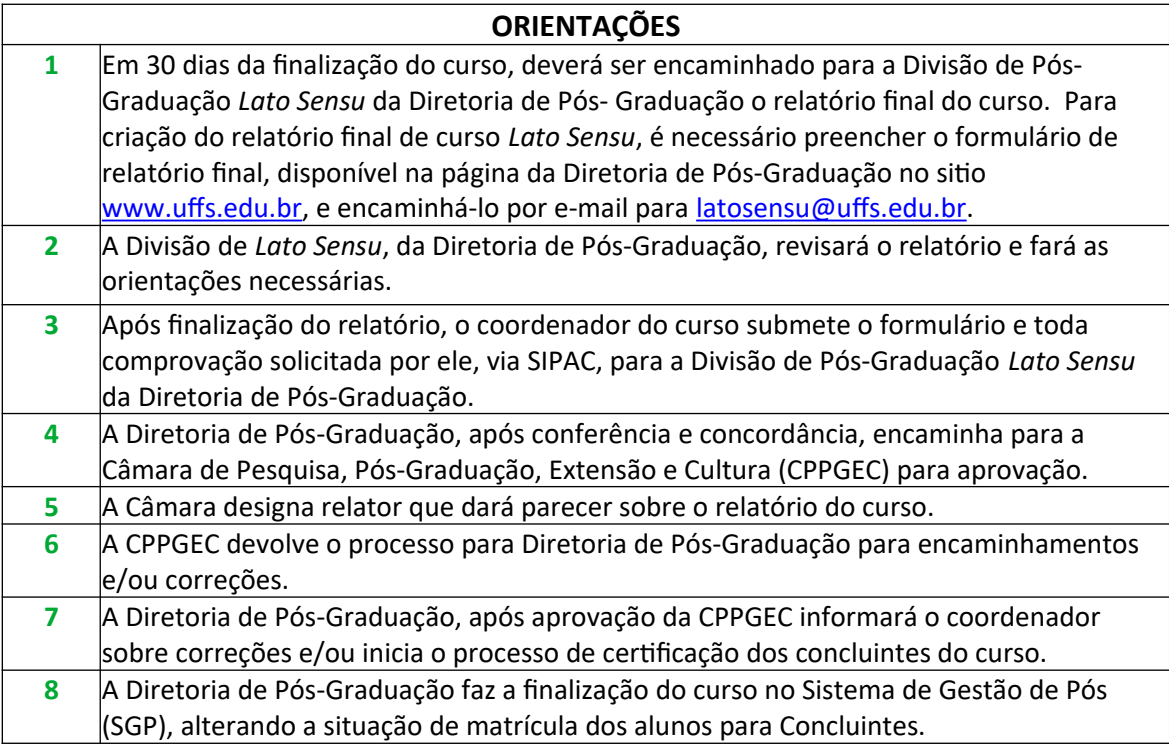

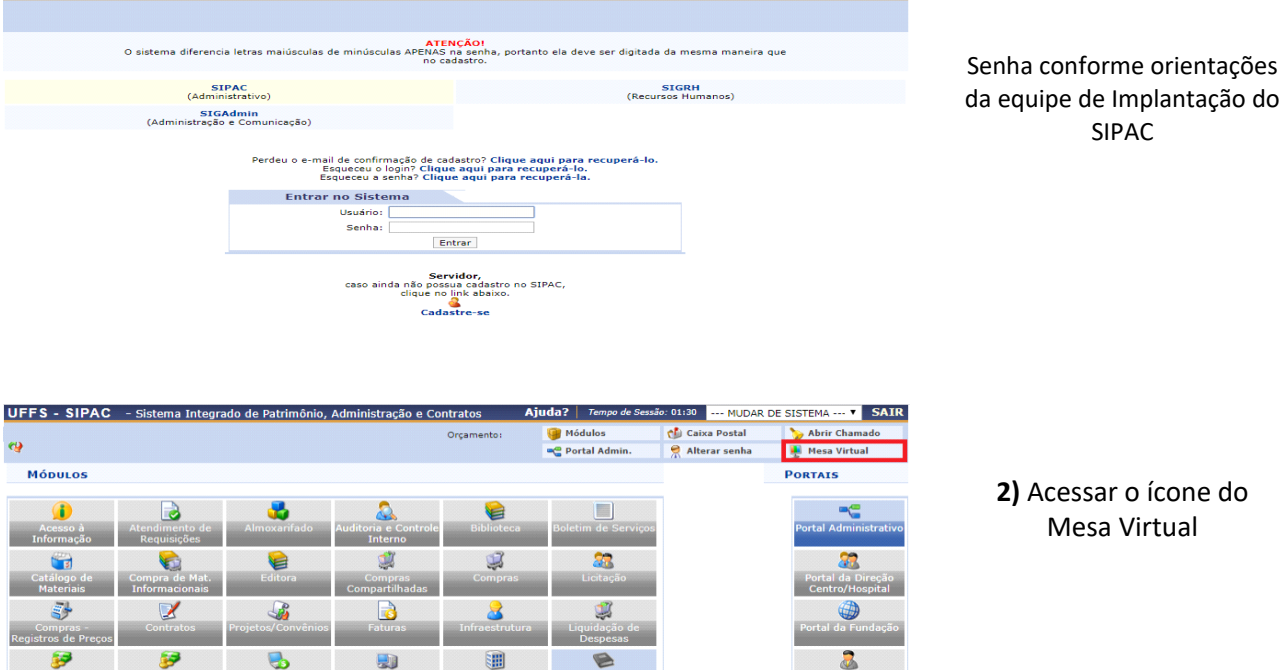

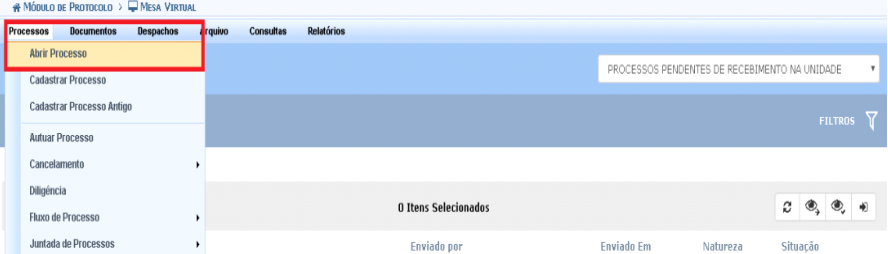

## **3)** Clique em Processos > Abrir Processo

#### Protocolo > Abrir Processo

**UFFS - SIPAC - Sistema Integrado de Patr** 

 $\epsilon$ 

÷.

**OUTROS SISTEMAS** 

mônio, Administração e C

Abaixo, informe os dados gerais do processo que deseja abrir para a sua unidade. Um processo aberto se torna ativo apenas após a sua primeira movimentação,<br>assim, enquanto aberto, pode ter qualquer de suas informações alte

Os processos da instituição podem ser classificados quanto ao seu assunto abordado, indicado pelo campo **Assunto do Processo.** Os assuntos têm como base as<br>tabelas da classificação CONARQ (Conselho Nacional de Arquivos).

A seguir, seguem as tabelas referentes às atividades meio e fim das Instituições Federais de Ensino Superior - IFES:

Atividades-meio:

· Classificação, temporalidade e destinação de documentos de arquivos Atividades-fim:

 $\mathbf{G}$ 

 $\Omega$ 

8

 $\mathbf{a}$ 

Đ

À

圃

• Código de classificação de documentos de arquivos<br>• Tabela de temporalidade e destinação de documentos de arquivo

Na abertura do processo é possível também informar as pessoas interessadas a este

**DADOS GERAIS DO PROCESSO** Tipo do Processo: 1 Assunto do Processo: Assunto Detalhado: (900 caracteres/0 digitados) Natureza do Processo: \* -- SELECIONE -- ▼ Observação: (4000 caracteres/0 digitados)

#### 4) **Dados Gerais do Processo**

*Tipo do Processo: Lato Sensu*: Registro de Conteúdo 144.33 *Assunto detalhado:* Relatório Final de Curso: NOME DO CURSO *Natureza do Processo:* OSTENSIVO

*Observação:* Preencher caso haja alguma peculiaridade no Processo.

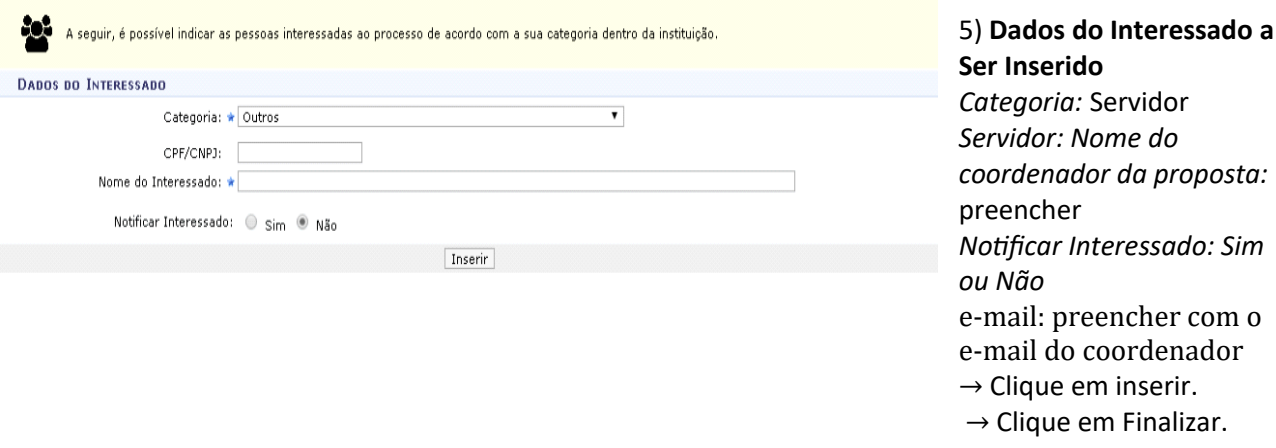

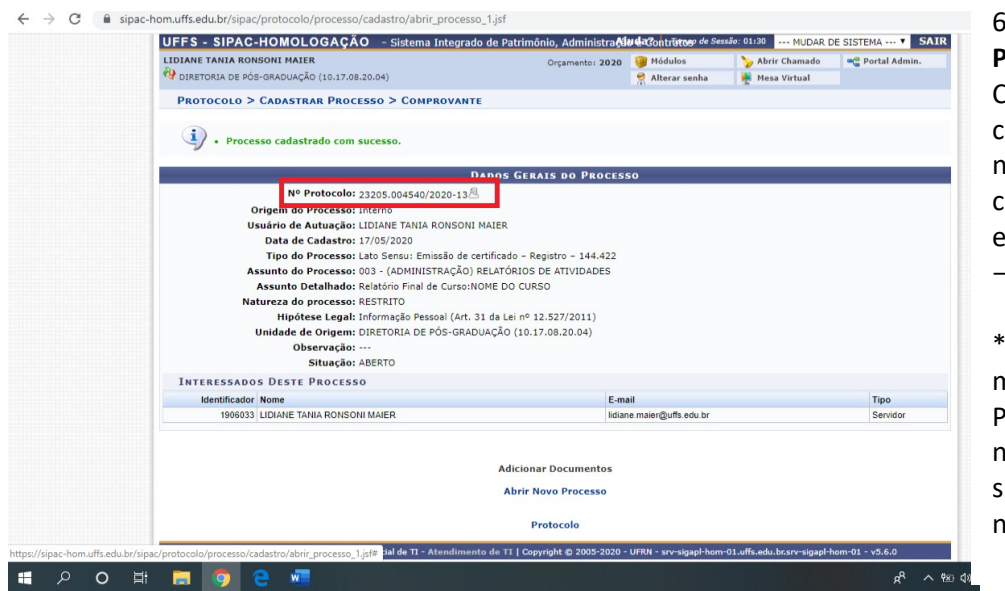

# 6) **Dados Gerais do Processo**

Confira os dados antes de confirmar o cadastro, se necessitar de ajustes, clique em voltar, caso esteja tudo correto: → Clique em Confirmar

\*IMPORTANTE: Neste momento será gerado o nº Protocolo, este é o número do processo – sugerimos anotar esse número.

**Processo Cadastrado com Sucesso. \*Anote o número do processo.**

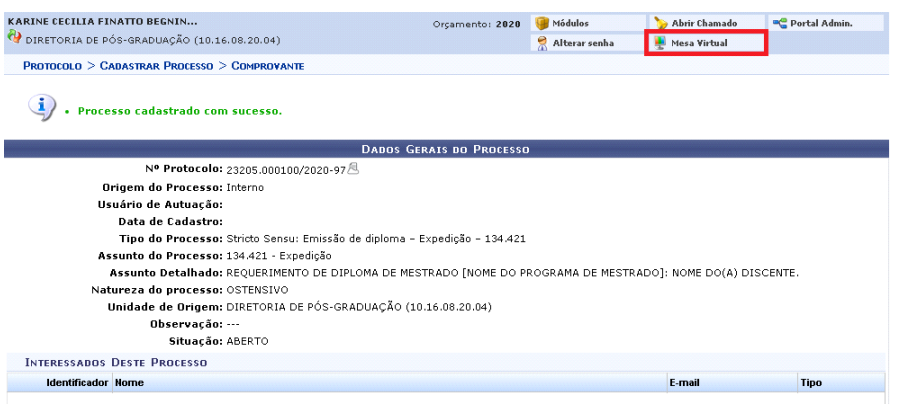

**7)** Clique novamente no ícone Mesa Virtual.

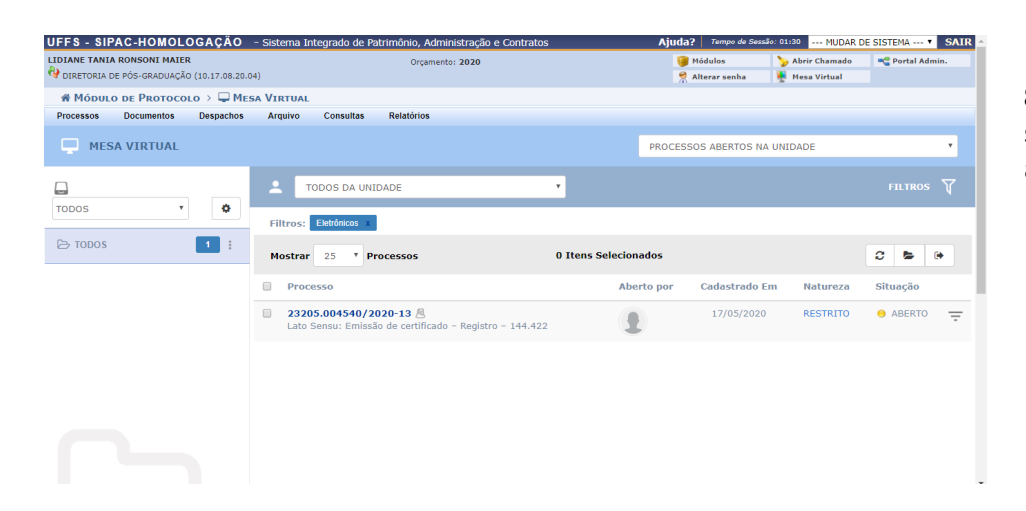

#### **8)** Na aba a direita selecione > Processos abertos na Unidade.

#### $\leftarrow$   $\rightarrow$  C' a sinac-homatifs edularly **W** MÓDULO DE PROTOCOLO >  $\Box$  MESA VIRTUAL **Documentos** MESA VIRTUAL PROCESSOS ABERTOS NA UNIDAD TODOS DA UNIDADE  $\Box$  $\overline{\star}$ TODOS  $\overline{\phantom{a}}$ Filtros: Eletrônicos x  $\Rightarrow$  TODOS  $\blacksquare$ **Mostrar**  $\overline{\phantom{a}}$  $\overline{v}$  **Processos** 0 Ttens Selecionados  $\alpha - \epsilon$  $\overline{a}$ **Alcoholine** Cadactrado Em **Natureza** Situação  $\blacksquare$ **Processe 23205.004540/2020-13**  $\overline{8}$ <br>Lato Sensu: Emissão de certificado - Registro - 144.422  $\overline{a}$  $\overline{1}$ Processo 23205 004540/2020-13 Q Processo Detalhado Cadastrar/Visualizar Anotações Alterar Processo Adicionar Docum Adicionar Documento  $\overline{\phantom{0}}$ Solicitar Cancelamento Adicionar Novo Documento Adicionar Novos Documentos em Lote **A** Ativar Processo Adicionar Novo Documento a Partir de Modelo  $\overrightarrow{P}$  Enviar Processo

#### **9)** Ao encontrar o processo que foi cadastrado anteriormente clique nas três barras que aparecem bem a direita (na linha do processo) > clique em Adicionar documento > clique em adicionar documentos em lote.

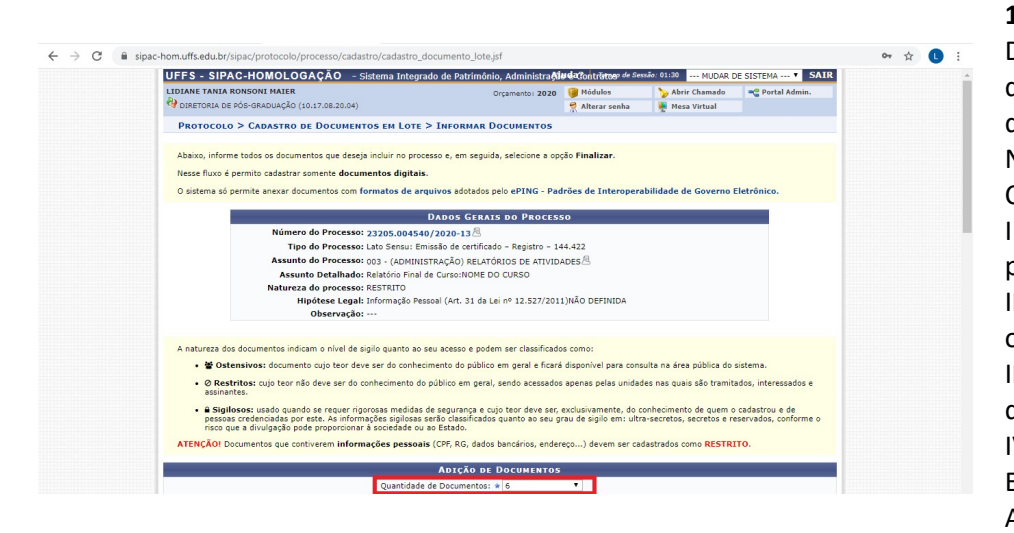

**10)** Na aba Adição de Documentos: Selecione a quantidade de documentos que você quer adicionar. No caso do Relatório Final de Curso são: I – Formulário do relatório preenchido; II – Decisão autorizando a oferta do curso; III – Portaria de designação do coordenador; IV – Cópia dos Planos de Ensino, Diários de Classe e Atas de TCC´s; V – Cópia da maior titulação dos professores (somente de docentes que tenham obtido título maior que aquele informado na proposta do curso e/ou tenham sido inseridos na proposta no decorrer do curso e sua titulação não esteja cadastrada no Sistema de Gestão de Pós);

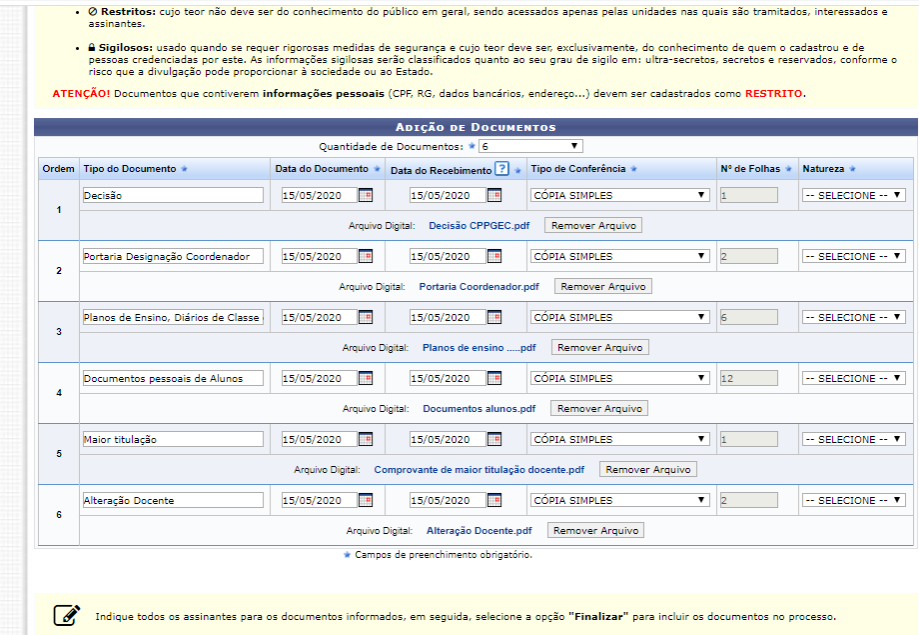

**O primeiro documento** do qual deve constar nos anexos é o formulário, preenchido e já revisado pela Divisão de Pós-Graduação *Lato Sensu*. Seguido dos documentos listados acima.

]

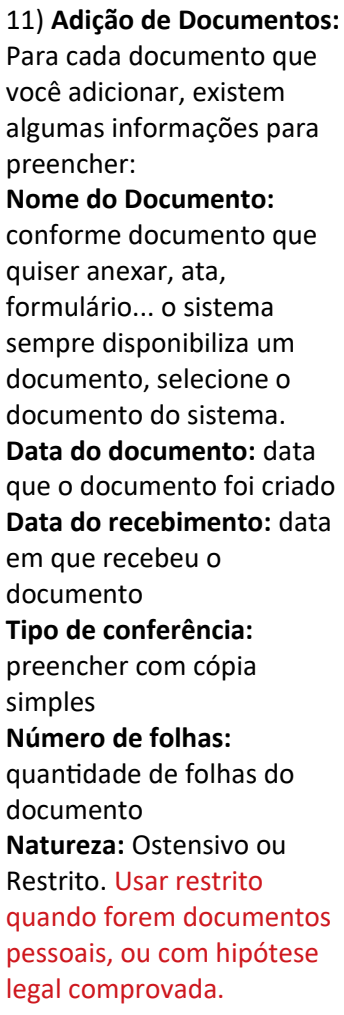

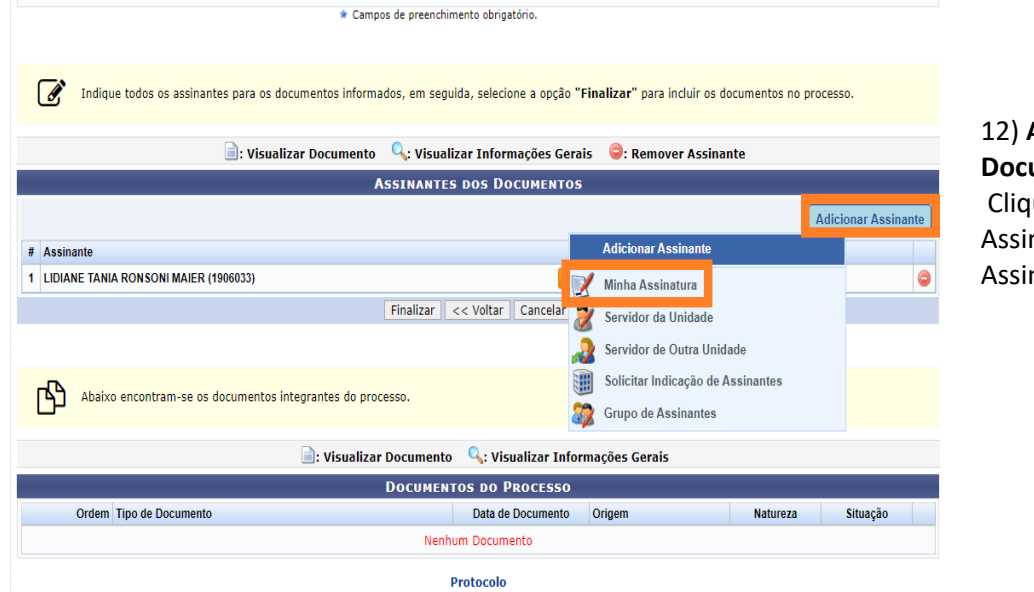

12) **Assinantes do Documento:** ue em Adicionar nante > Minha natura.

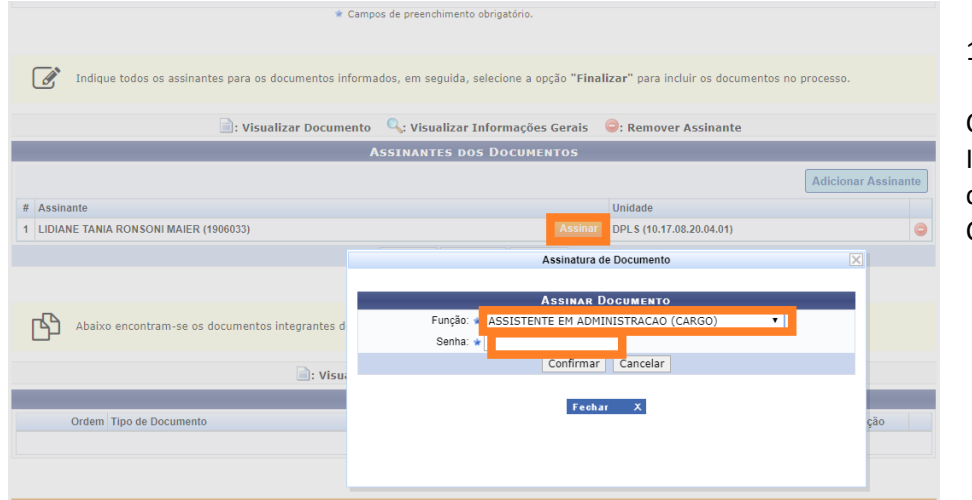

#### 13) **Assinar documento:**

Clique em: Assinar. Insira função, senha e confirmar. Clique em: Finalizar

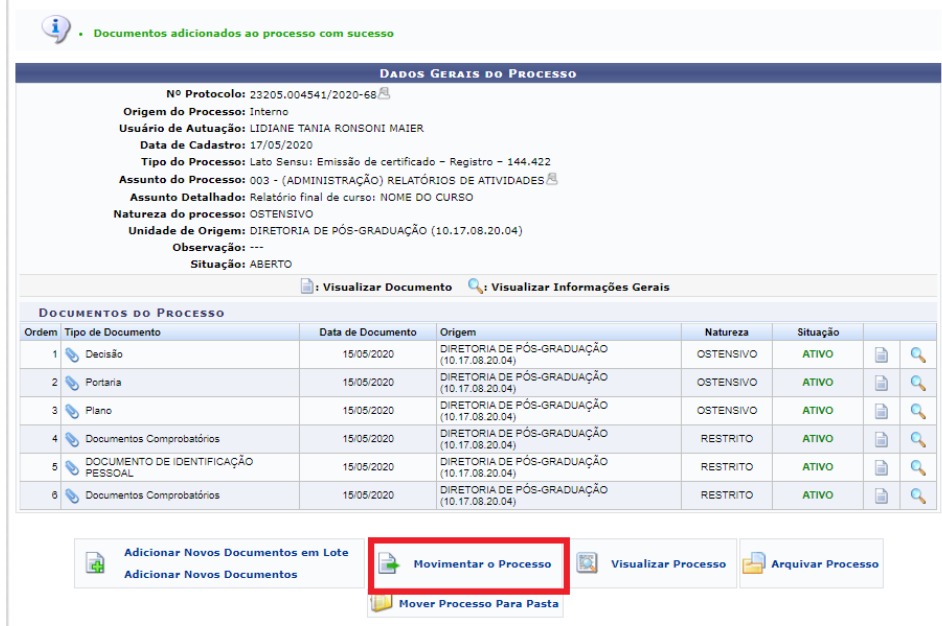

#### Protocolo

#### 14) **Movimentação do processo:**

Após assinatura no processo, é preciso encaminhá-lo à Divisão de Pós Graduação *Lato Sensu* da Diretoria de Pós-Graduação para parecer conferencia de documentação. Para tal, clique na aba "Movimentar o Processo".

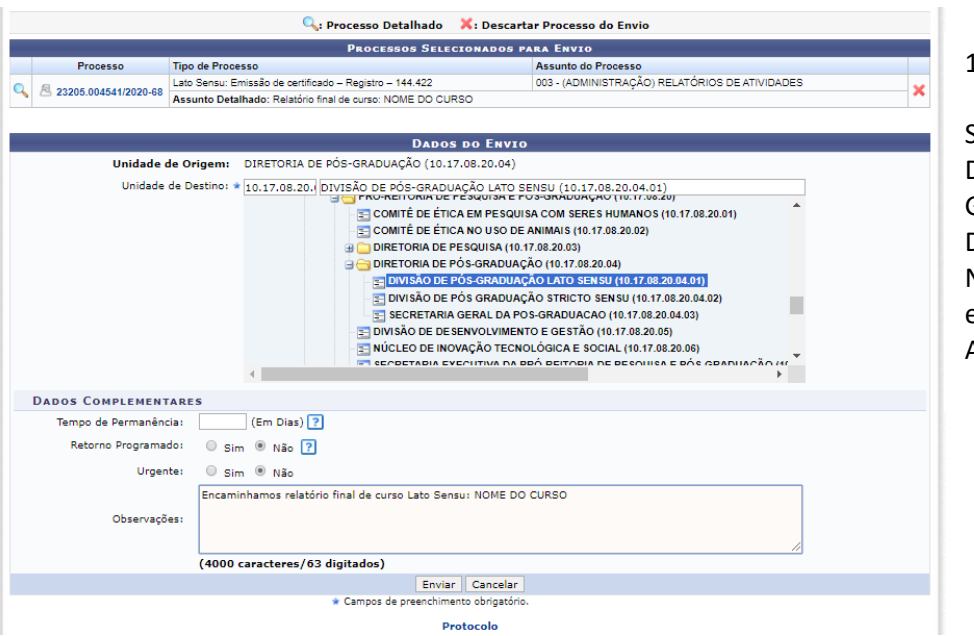

#### 15) **Encaminhamento:**

Selecione como Unidade de Destino, Divisão de Pós Graduação *Lato Sensu* da Diretoria de Pós-Graduação. Na Observação, inclua o encaminhamento. Ao final, clique em enviar.

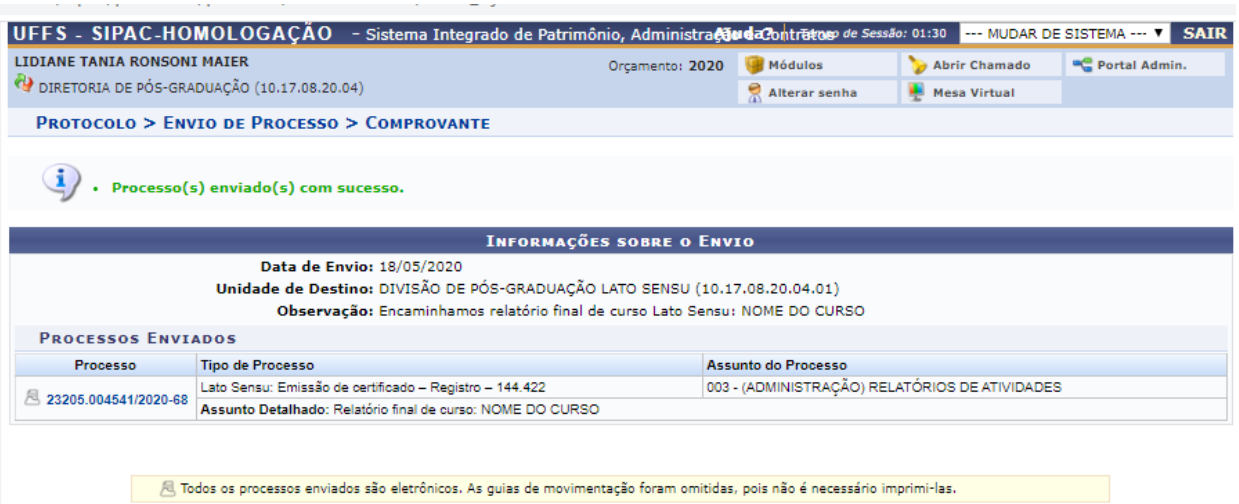

**Enviar Outros Processos** 

Protocolo

**Processo enviado com Sucesso.**

# **ETAPA 2 – ENCAMINHAMENTOS DA DIVISÃO DE PÓS-GRADUAÇÃO** *LATO SENSU*

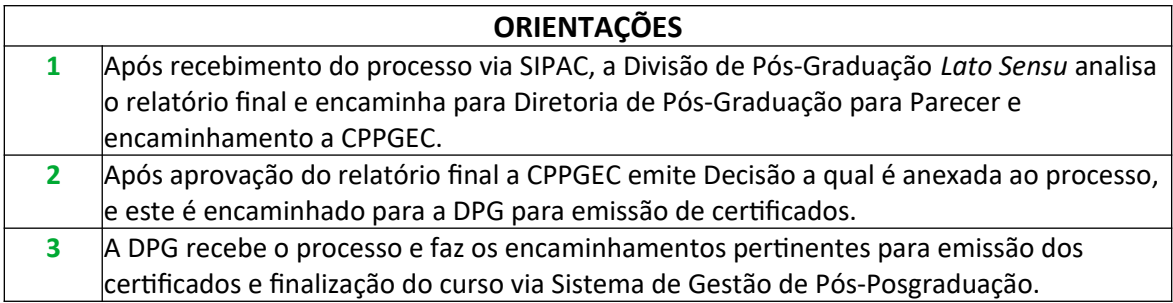